## Browsing Values from the Archive (Work with D2000 HI)

Browsing values from the archive

The process D2000 HI allows you to browse values from the archive in two ways:

- 1. Browsing values of archived objects (object of Historical value type) directly in the process D2000 HI
- 2. Export of values of archived objects (into a .TXT file, .CSV file, clipboard, printer)

## 1. Browsing values of archived objects (object of Historical value type) directly in the process D2000 HI

- a. Select the Archives item from the Open menu or click 🛄 button in the Main toolbar (or press CTRL+H).
- b. Selection window containing a list of defined archive objects is opened.

| Select object                                                                          |                                                                    |                                                                                |                                                                                           | ×    |
|----------------------------------------------------------------------------------------|--------------------------------------------------------------------|--------------------------------------------------------------------------------|-------------------------------------------------------------------------------------------|------|
| 🚔 🗐 📰 Mas                                                                              | : *arch*                                                           |                                                                                |                                                                                           |      |
| All objects Alarmy_1 Alarmy_2 Alarmy_3 Alarmy_3 L1 L2 L3 Workshop Objects not included | Object name H.ArchCol H.ArchObj H.ArchStruct H.ARCH_PERF H.SecArch | Modified<br>08-09-2009<br>21-04-2004<br>03-12-2004<br>18-05-2005<br>16-08-2017 | Description<br>Popis objektu H.ArchCol<br>Popis objektu H.ArchStruct<br>Sekunda v archive |      |
| All objects His                                                                        | Row: 1 Co<br>Select time interval:<br>This hour                    | From: 16:0                                                                     | 0 13.07.2018<br>0 13.07.2018<br>Page 1/ 1 (5 obje                                         | cts) |

1. Select an archive object from the list by mouse click on its name. If the selected object is a structure containing more rows and columns, define particular row and columns (the parameters Row and Column).

Note: If the parameter Row=0, then all rows of specified structured archive are to be displayed in a dialog box.

- 2. Select a time period (Select time interval item):
  - This hour shows values written into the archive during current hour
  - Last 2 hours shows values written into the archive during last 2 hours
  - Last 8 hours shows values written into the archive during last 8 hours
  - Last 12 hours shows values written into the archive during last 12 hours
  - Last 24 hours shows values written into the archive during last 24 hours
  - This day - shows values written into the archive during current day
  - Customize allows the user to define own time interval
- 3. Click on button to confirm selected archive object (historical value) and time period.
- 4. Opened dialog box shows values of the archive object within the defined time interval.
- 2. Export of values of archived objects (into a .TXT file, .CSV file, clipboard, printer)

- In the selection window (the picture above) select an archived object (or more objects) and click the button Export.
   The following dialog box opens:
- 2. The following dialog box opens:

| 💷 Export                            |  |  |  |  |
|-------------------------------------|--|--|--|--|
| Output                              |  |  |  |  |
| Value changes                       |  |  |  |  |
| © <u>O</u> versample                |  |  |  |  |
| Period [days hours:minutes:seconds] |  |  |  |  |
| 000 01:00:00                        |  |  |  |  |
|                                     |  |  |  |  |
| Values                              |  |  |  |  |
| To.TXT file                         |  |  |  |  |
| ◯ To .CSV file                      |  |  |  |  |
| 🔘 To clipboard                      |  |  |  |  |
| 🔘 Toprinter                         |  |  |  |  |
| <u>Export</u>                       |  |  |  |  |

- 3. In the dialog box, set required export parameters:
  Value changes exports value changes only.
  Oversample exports values according to the oversample setting (the parameter Period).
  - To .TXT file exports values to a .TXT file. Clicking the button Export opens a dialog box allowing to save the file.
  - To .CSV file exports values to a .CSV file. Clicking the button Export opens a dialog box allowing to save the file.
  - To clipboard exports values to the clipboard. ٠
  - To printer prints values. Clicking the button Export opens a dialog box containing the printer and page parameters.
- 4. Click the button Export.

Note: Values of one archived object may be also exported from the dialog box for historical value representation - the button Export.

Note: If the parameter Row=0, then all rows of specified structured archive are to be exported.

Buttons placed on the bottom right corner determine the behavior of the selection window after selecting an object:

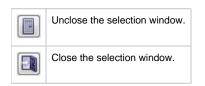